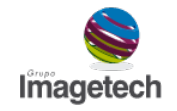

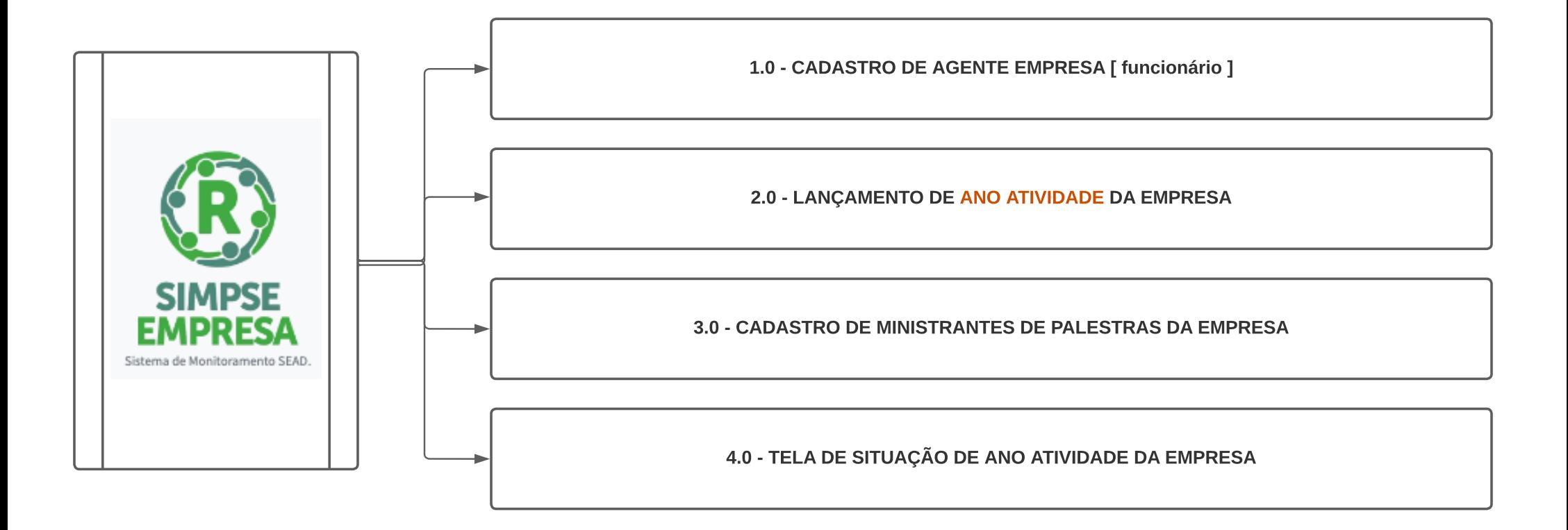

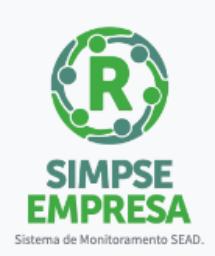

## 1.0 - CADASTRO DE AGENTE EMPRESA [ funcionário ]

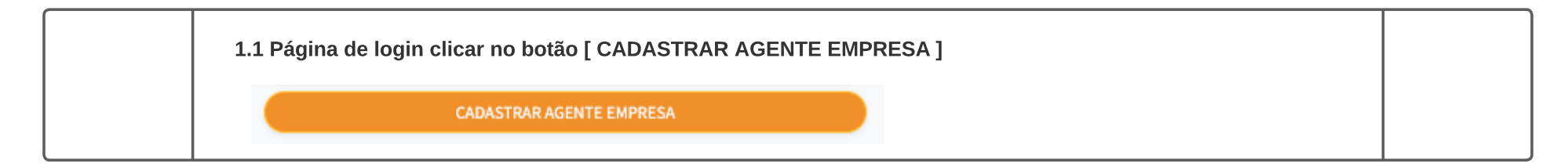

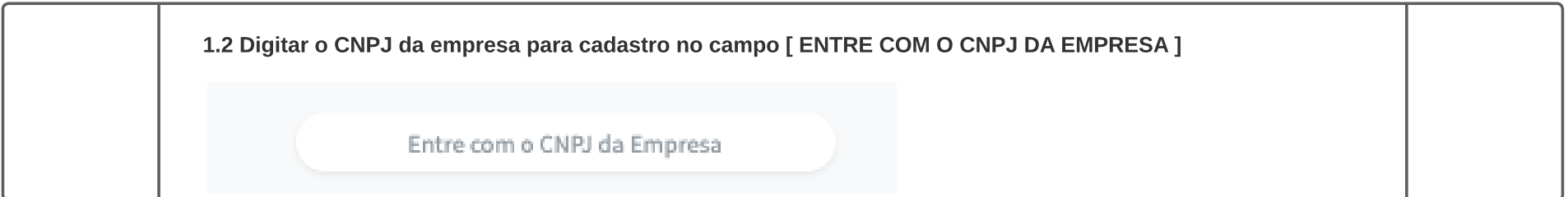

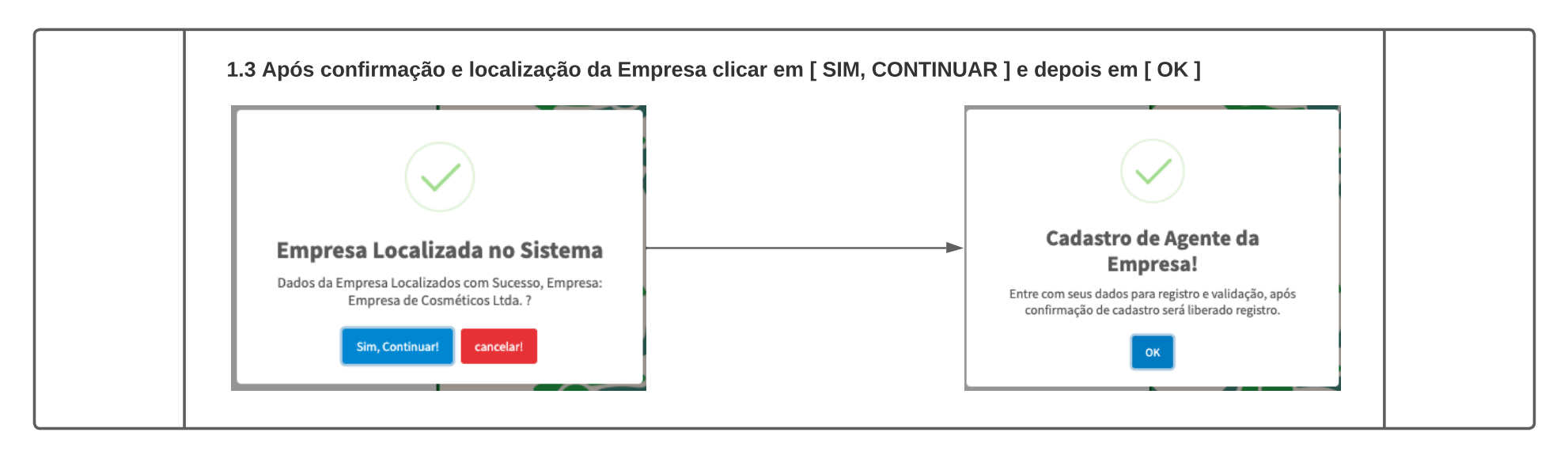

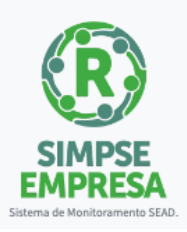

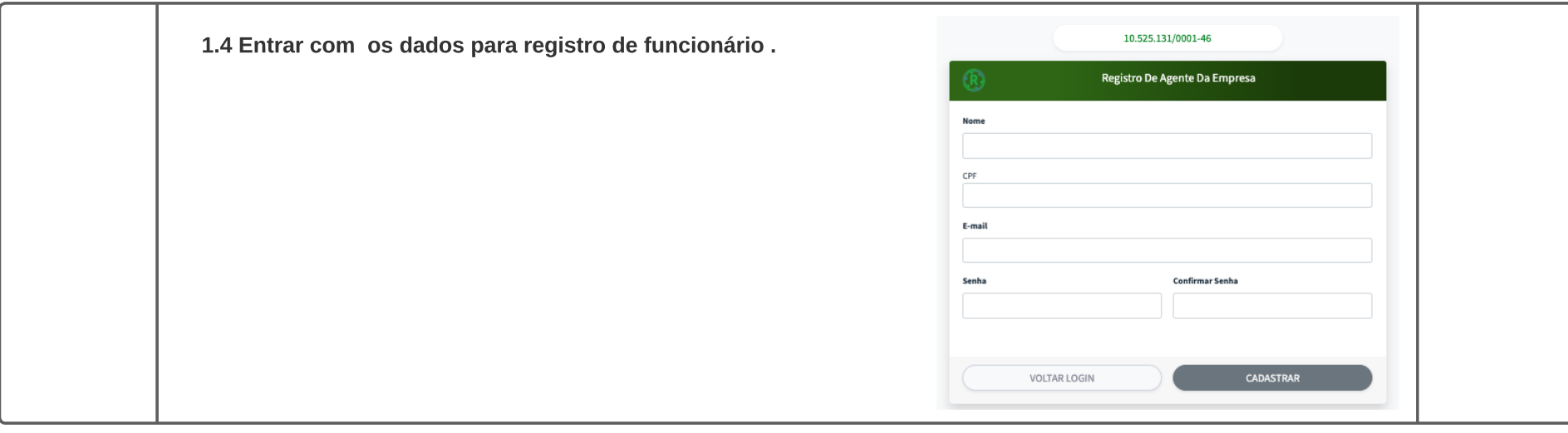

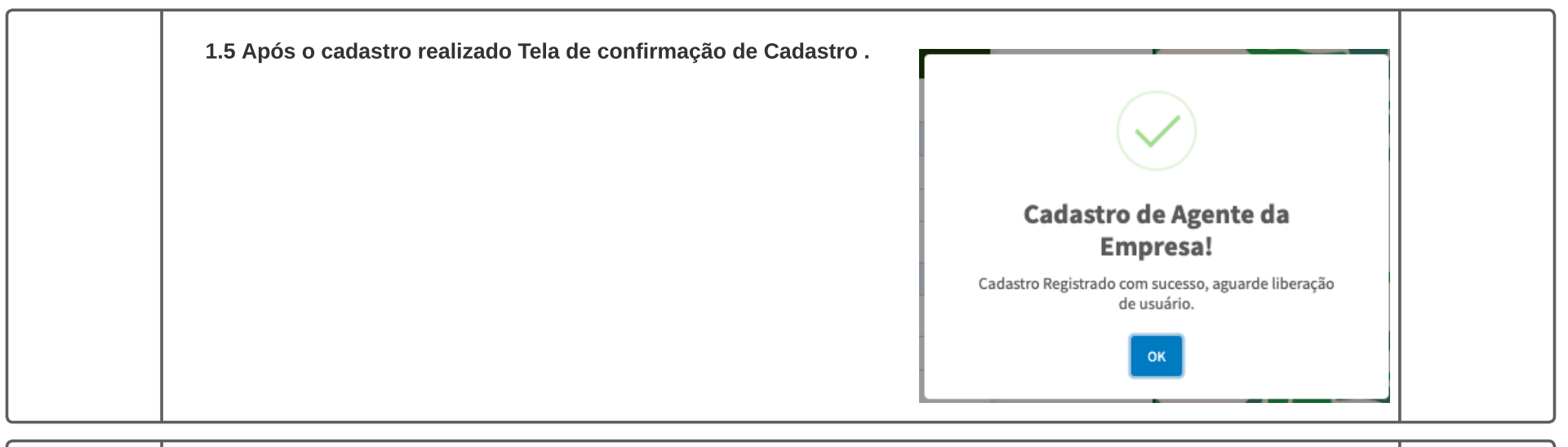

1.6 Após o cadastro realizado AGUARDAR LIBERAÇÃO DE CADASTRO PARA ENTRAR NO SISTEMA, ENTRE EM CONTATO COM A simpse-empresa@sead.ms.gov.br INFORMANDO CADASTRO REALIZADO, OU AGUARDE LIBERAÇÃO.

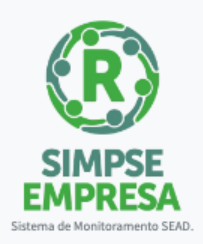

## 2.0 - LANÇAMENTO DE ANO ATIVIDADE DA EMPRESA

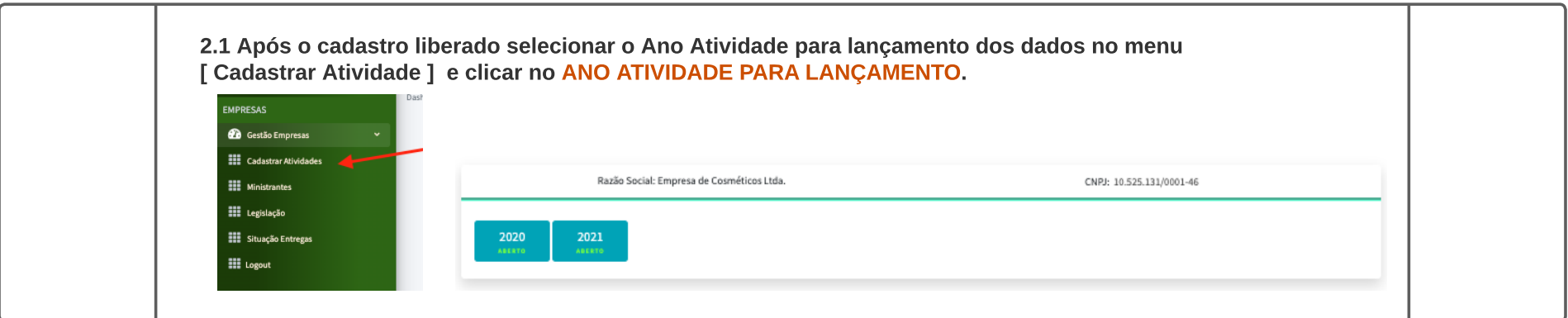

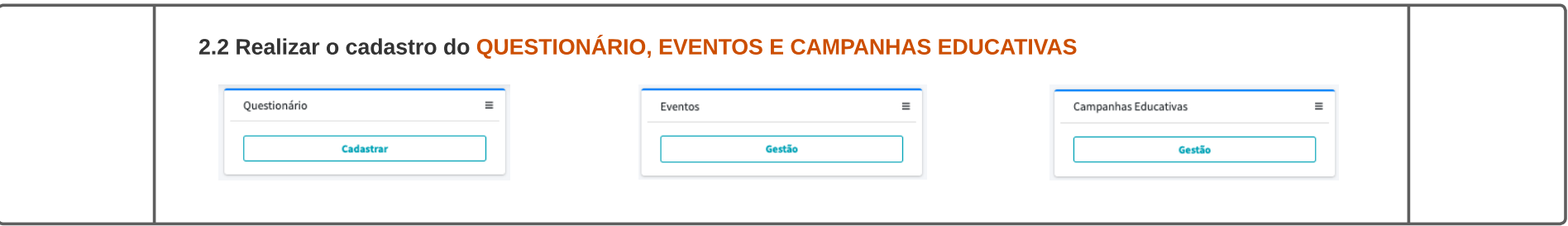

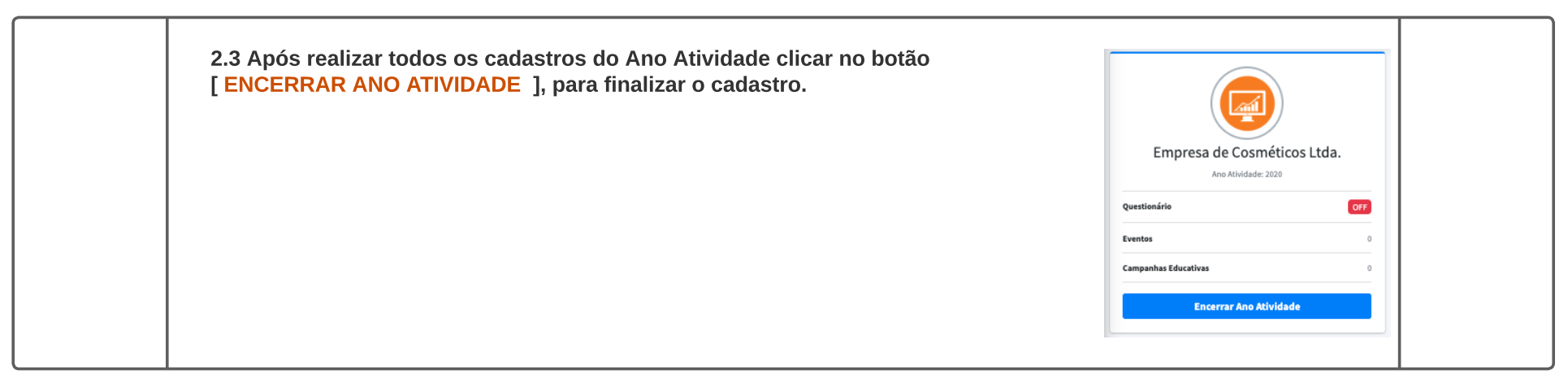

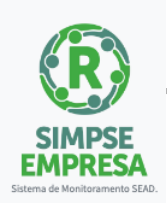

## 3.0 - CADASTRO DE MINISTRANTES DE PALESTRAS DA EMPRESA

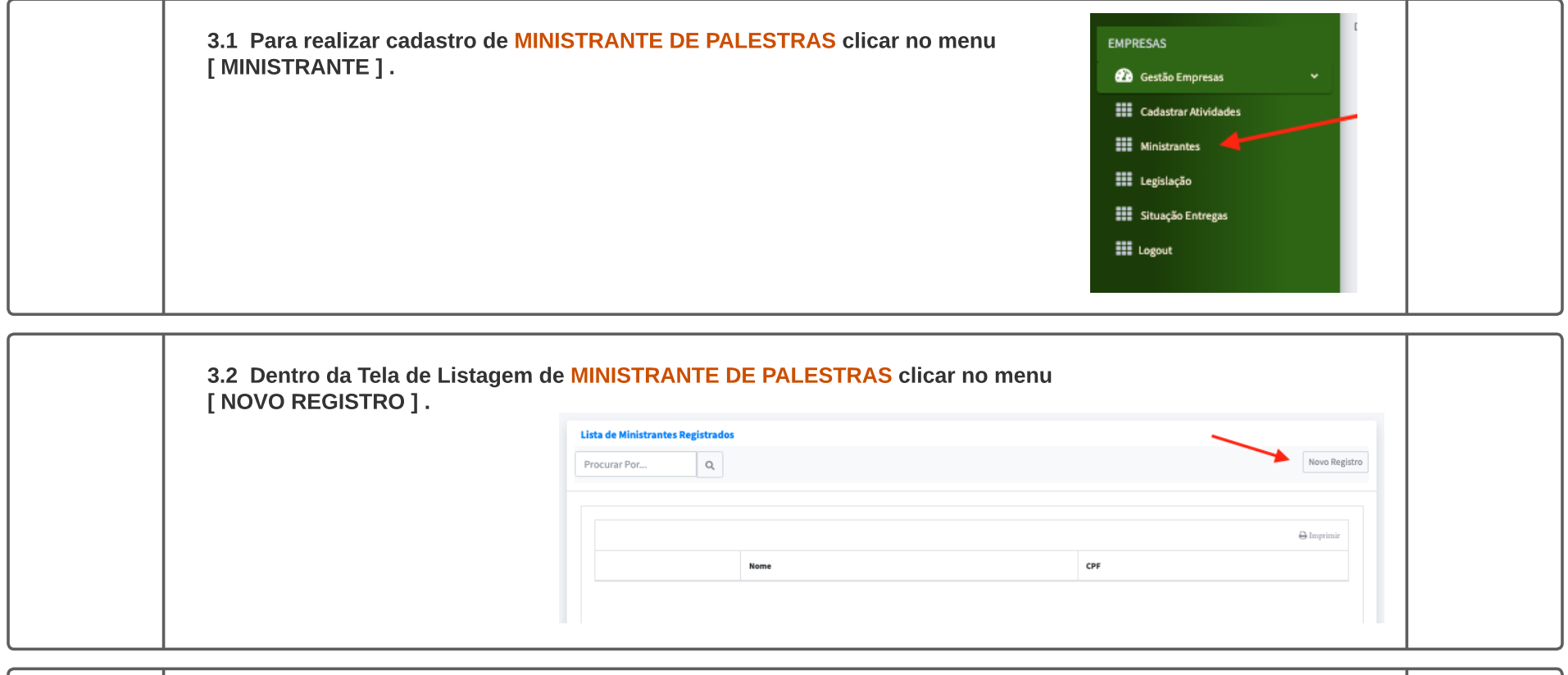

3.3 Após entrar na Tela de Registro, entrar com os DADOS do MInistrante e responder o questionário de perguntas.

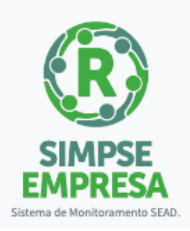

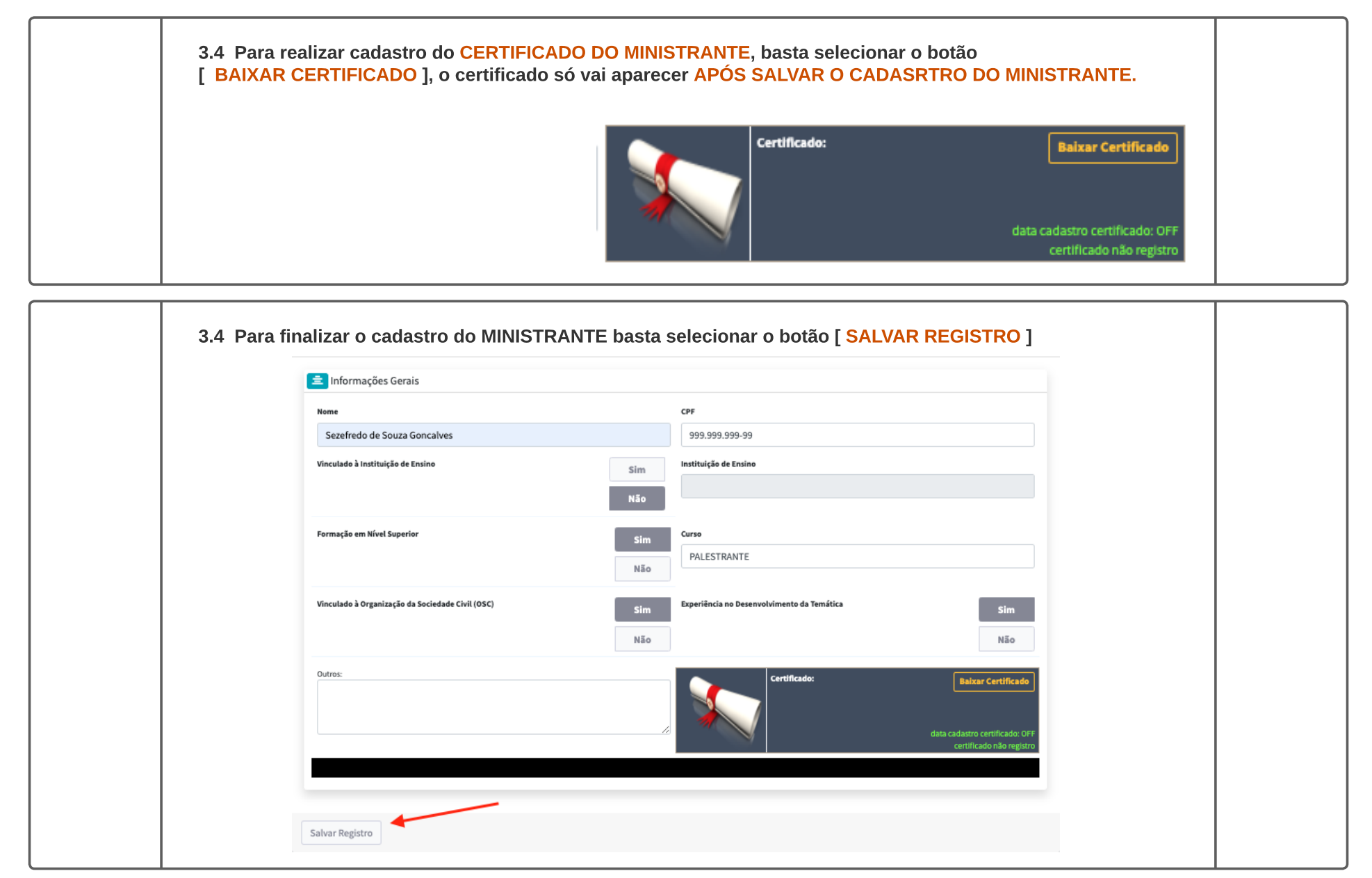

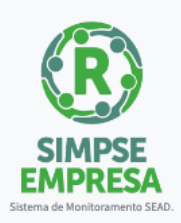

## 4.0 - TELA DE SITUAÇÃO DE ANO ATIVIDADE DA EMPRESA

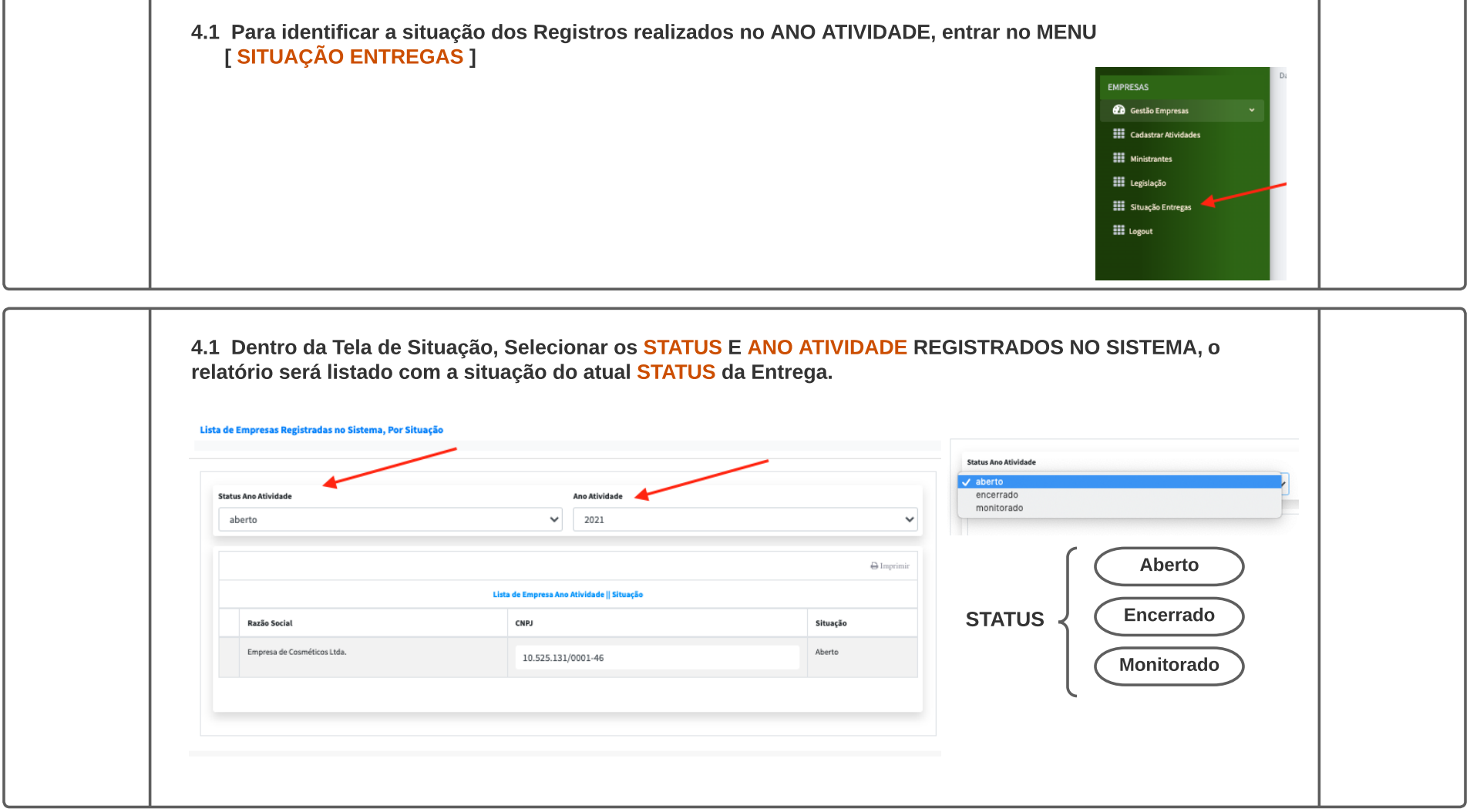